# honestech VHS to DVD 3.0 SE

**User Guide** 

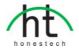

# **End User License Agreement**

**IMPORTANT**: READ THE FOLLOWING TERMS AND CONDITIONS CAREFULLY BEFORE CONTINUING THIS INSTALLATION.

IF YOU DO **NOT** AGREE WITH THESE TERMS AND CONDITIONS, PROMPTLY REMOVE THE SOFTWARE FROM YOUR COMPUTER AND RETURN THE SOFTWARE, INCLUDING THE DOCUMENTATION, TO YOUR **SUPPLIER** AND YOUR MONEY WILL BE REFUNDED. IF YOU DOWNLOADED THIS SOFTWARE, PLEASE REMOVE THE SOFTWARE FROM YOUR COMPUTER AND CONTACT YOUR SUPPLIER TO REQUEST A REFUND.

In this license agreement (the "License Agreement"), you (either **individual** or an entity), the purchaser of the license rights granted by this License Agreement, are referred to as "licensee" or "You". **Honest Technology** is referred to as the "Licensor". The current version of the accompanying software ("Software") and documentation ("Documentation") are collectively referred to as the "Licensed Product". Licensor may furnish hardware with the Licensed Product ("Hardware")

### 1. License

In accordance with the terms and conditions of this License Agreement, the Software is the property of the Licensor and is protected by Copyright Law. While the Licensor continues to own the Software, the Licensor grants the Licensee, after Licensee's acceptance of this License Agreement, the Limited, non-exclusive license to use on copy of the current version of Licensed Product as described below. The Software is "used" on a computer when it is loaded into the temporary memory (i.e., RAM) or installed into the permanent memory (e.g., hard disk, CD-ROM, or other storage device) of that computer, except that a copy installed on a network server for the sole purpose of distribution to another computer is not considered "in use". Except as may be modified by a license addendum which accompanies this License Agreement, the Licensee's rights and obligations with respect to the use of this Software are as follows:

#### You May,

- 1. Use the Software for commercial or business purposes in the manner described in the Documentation.
- 2. Use the Software to share Internet connection, transfer data, files and images among the computer in the manner described in the Documentation.

### You May Not,

- I. Copy the documentation that accompanies Software.
- II. Sublicense or lease any portion of the Software.
- III. Make illegal duplication of the software.
- 2. Copyright and Trade Secrets. All rights in and to the Licensed Product including, but not limited to, copyrights and trade secrets rights, belong to Licensor, and Licensor holds title to each copy of the Software. The licensed Product is protected by United States Copyright Laws and international treaty Provisions.
- 3. Term. This License Agreement is effective until terminated. Licensee may terminate this License Agreement if Licensee breaches any of the terms and conditions herein. Upon termination of this License Agreement for any reason, Licensee shall return to Licensor or otherwise destroy the Licensed Product and all copies of the Licensed Product. Upon request of Licensor, Licensee agrees to certify in writing that all copies of the Software have been destroyed or returned to Licensor. All provisions of this Agreement relating to disclaimers of warranties, limitation of liability, remedies, or damages, and Licensor's proprietary rights shall survive termination.
- 4. Executable Code. The Software is delivered in executable code only. Licensee shall not reverse engineer, compile or otherwise disassemble the Software.

#### 5. Limited Warranty

- a. Licensor does not warrant that the functions contained in the Licensed Product and Hardware will meet Licensee's requirements or that the operation of the Software and Hardware will be uninterrupted or error-free. Licensor does warrant that the media on which the Software is furnished and the hardware will be free from defects in materials and workmanship under normal use for a period of thirty (30) days from the date of delivery ("Warranty Period"). This Limited Warranty is void of failure of the media on which the Software is furnished has resulted from accident, abuse, or misapplications.
- b. EXCEPT AS PROVIDED ABOVE, THE LICENSED PRODUCT IS PROVIDED "AS IS" WITHOUT WARRANTY OF ANY KIND, EITHER EXPRESS OR IMPLIED INCLUDING, BUT NOT LIMITED TO, IMPLIED WARRANTIES OF MERCHANTABILITY AND FITNESS FOR A PARTICULAR PURPOSE, AND THE ENTIRE RISK AS TO THE QUALITY AND PERFORMANCE OF THE LICNESED PRODUCT AND HARDWARE IS WITH LICENSE.

#### 6. Limitation of Liability

- a. Licensor's sole obligation or liability and licensee's exclusive remedy under this agreement shall be the replacement of the defective media on which the software is furnished and/or the hardware according to the limited warranty above.
- b. In no event will licensor be liable for any consequential, incidental or indirect damages including, without limitation, any loss of data or information, loss of profits, loss savings, business interruption or other pecuniary loss, arising out of use of or liability to use the software or documentation or any hardware, even if licensor has been advised of the possibility of such damages, or for any claim by any third party.

#### 7. General

- a. Any Software and Hardware provided to Licensee by Licensor shall not be exported or reexported in violation of any export provisions of the United States or any other applicable jurisdiction. Any attempt to sublicense, assign or transfer any of the rights, duties or obligations hereunder is void. This Agreement shall be governed by and interpreted under the laws of the State of New Jersey, United States of America, without regard to its conflicts of law provisions. Licensor and Licensee agree that the U.N. Convention on Contracts for the International Sales of Goods shall not apply to this License Agreement.
- b. This License Agreement may only be modified or amended by a written license addendum that accompanies this License Agreement or by written document that has been signed by both you and Licensor. Site licenses and other types of enterprise licenses are available upon request. Pleas contact Licensor or your supplier for further information.
- c. Any controversy or claim arising out of or relating to this Agreement, or the breach of this Agreement, shall be settled by arbitration administered by the American Arbitration Association in accordance with its Commercial Arbitration Rules and Judgment upon the award rendered by the arbitrator may be entered in any court having jurisdiction thereof. The arbitration shall be held in New Jersey, United States of America.

If you have any other questions concerning this License Agreement, or if you desire to contact Licensor for any reason, please contact Honest Technology.

Copyright 2007~2010 Honest Technology Inc. All Rights reserved.

> Some of the features stated in the Help or User Guide may not be available in this special edition limited version.

# **Table of Contents**

| End User License Agreement 2         |
|--------------------------------------|
| Table of Contents 4                  |
| 1. Introduction                      |
| 1.1. System Requirements 6           |
| 2. Overview of steps                 |
| 3. Using honestech VHS to DVD 3.0 SE |
| 3.1. STEP 1 – CAPTURE                |
| 3.2. STEP 2 – EDIT                   |
| 3.2.1. Editing in Storyboard15       |
| 3.2.2. Transition Effects            |
| 3.2.3. Merge and Save 19             |
| 3.3. STEP 3 –BURN                    |
| 4. OUTPUT SPECIFICATION              |
| 5. Troubleshooting                   |

# 1. Introduction

Video tapes car deteriorate over time. Deteriorated videos will have color bleed, white specks, and other distortions. Don't let this happen to your precious memories, and archive your videotape collection onto DVD/CD. *honestech* VHS to DVD 3.0 SE offers the fastest and easiest way to do just that.

- Capture video from VCR, Digital Camcorder, PC camera, TV, DVD players and convert them into home DVD movies.
- All-in-one solution: provides everything you need to easily transfer your video onto VCD, SVCD, or DVD movies.
- Advanced scene editing tools: trim out unwanted scenes and add transition effects.
- Transition effects: many different screen effects and filters to create professional quality videos.
- Watch video on new gadgets: convert captured video into PSP or iPod formats.

Video input: Capture Device (VCR, Digital Camcorder, TV, DVD Player, etc) Video output: VCD, SVCD, DVD, Long DVD, WMV, MPEG-4 (PSP and iPod)

**honestech VHS to DVD 3.0 SE** is revolutionary software that provides users with a complete and fully featured program for easy and simple conversion of their videos onto VCD, SVCD or DVD movies. Now you can save all your old home videos and burn them to DVD to keep your precious memories alive forever. You can also convert captured video into MPEG-4 or WMV format and watch them on your PSP, iPod, or Windows-based PDA device.

### honestech VHS to DVD 3.0 SE has three modes:

- 1. Capture: Capture your video from camcorder, VCR, or DVD player.
- 2. Edit: Trim unwanted scenes and add transition effects.
- Burn: Burn your movie into DVD, VCD, or SVCD or convert the video into MPEG-4 or WMV format that you can watch on your PSP, iPod, or Windowsbased PDA device.

Whether you're a novice or professional, *honestech* VHS to DVD 3.0 SE is your best choice for editing and producing home movies on VCD, SVCD or DVD. *honestech* VHS to DVD 3.0 SE provides everything you need to easily produce DVD movies. honestech VHS to DVD 3.0 SE auto-detects capture devices on your PC and captures video from a wide variety of devices: TV, PC Camera, DVD Player, VCRs, Camcorders, etc.

Whether you create Video CD, Super Video CD, DVD or mini-DVD, all of your home movies will play in a superb digital quality. Simply load the disc you have produced and play it on your home DVD player or PC. Sit back, relax and enjoy the show!

6. honestech

# 1.1. System Requirements

- TV/Video Capture Card or USB Video Capture Box
- USB 2.0 Host Controller/port
- Operating System:
  - Windows XP SP2/3
  - o Windows Vista
- Processor
  - Pentium IV 2.0GHz or equivalent.
- Composite cable
- DirectX: 9.0 or higher
- Memory: 256 MB or more
- Video Card: 16MB or more
- Other:
  - Windows Media Player 6.4 (or higher)
  - DVD Writer for DVD
  - $\circ$  CD Writer for VCD, SVCD

# 2. Overview of steps

honestech VHS to DVD 3.0 SE allows you to converts analog videotapes to CD or DVD. You can create VCD/DVDs of TV programs, movies or videos from your camcorder in real time. The Edit function enables you to make beautiful titles with transition effects and cut and paste features. The Burning function enables you to save your video clips as DVD or VCD so that you can play them later using the player. Now you can make your own VCD/DVDs using honestech VHS to DVD 3.0 SE.

honestech VHS to DVD 3.0 SE has three modes:

• Step One - Capture

Capture video from your VCR, camcorder, or DVD player. Select appropriate format including DVD, VCD, or SVCD.

• Step Two - Edit

Trim out unwanted scenes from your videos and add transition effects to create professional quality videos.

· Step Three - Burn

Create DVD, VCD, or SVCD with the videos that you have captured and edited. You can also convert the video into MPEG-4 or WMV format to watch it on your PSP, iPod, or Windows-based PDA device.

8. honestech

# 3. Using honestech VHS to DVD 3.0 SE

You can start *honestech* VHS to DVD 3.0 SE by simply double-clicking on this icon.

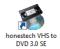

Or you can start the program through the Start menu button by clicking

### Start → All Programs → honestech VHS to DVD 3.0 SE → honestech VHS to DVD 3.0 SE

Following screen will be displayed when the program starts.

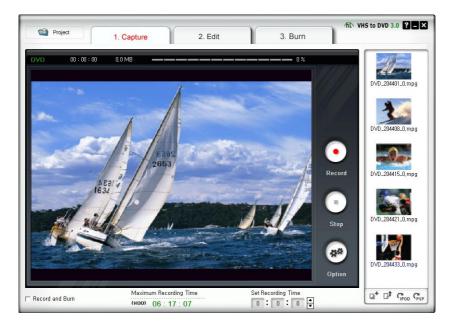

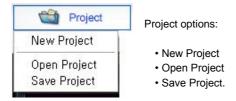

A new project will be created when you start *honestech* VHS to DVD 3.0 SE for the first time. You may choose to save your current project before you exit the program so that you can continue working on the project at another time.

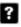

Button : Shows help file.

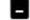

Button : Minimizes the program window.

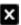

Button : Exits the program.

# 3.1. STEP 1 - CAPTURE

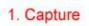

In this phase, you will capture your video. You must select properly format depending on the type of output you want.

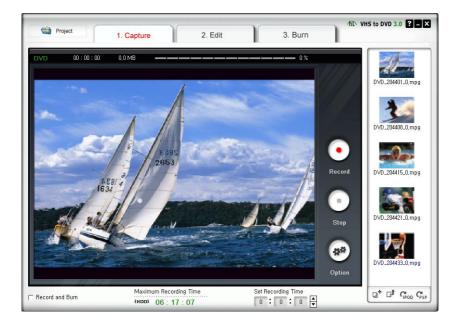

Option Button

Select your input video device, audio device and the video output format.

10. honestech

| 0 p                                                | tion           |                    |   |         |  |
|----------------------------------------------------|----------------|--------------------|---|---------|--|
|                                                    | Video Device : | USB2.0 VIDBOX NW02 | • | Setting |  |
|                                                    | Audio Device : | USB Audio Device   | • | Setting |  |
|                                                    | Format:        | DVD                | • | Setting |  |
|                                                    | Video Type :   | NTSC               | • |         |  |
|                                                    | Quality :      | Best               | • |         |  |
|                                                    | Split Size :   | 4.38 GB            | • |         |  |
| Output Folder:                                     |                |                    |   |         |  |
| C.\Program Files\honestech VHS to DVD 3.0\Capture\ |                |                    |   |         |  |
| ОК                                                 |                |                    |   |         |  |

• Selecting Capture Device.

| Video Device : | USB2.0 VIDBOX NW02 | Setting |
|----------------|--------------------|---------|
|----------------|--------------------|---------|

Using the drop-down menu shown above, you can select the video input device. honestech VHS to DVD 3.0 SE will detect and list all available video input devices.

Video Device

Select the video device that you want to use from the list

Setting Video Device Settings

Select input cable type for the video device you selected.

| Video Setting | X       |
|---------------|---------|
| Input Source  | Control |
| C S-Video     | ОК      |

Selecting Audio Device.

| Audio Device : | USB Audio Device | - | Setting |  |
|----------------|------------------|---|---------|--|
|                |                  |   |         |  |

Audio Device

Select the audio device that you want to use (Select **USB Audio Device** if you are using **USB2.0 Capture Device**).

Setting Audio Device Settings

Configure the settings of the selected audio device and adjust the volume (if allowed).

Format : DVD 
 Setting

Select the output file format from drop down menu. (VCD / SVCD / DVD / LongDVD / WMV)

Setting Video Format Settings

Configure the settings of the selected video format.

DVD, Long DVD

You can select the DVD/Long DVD Resolution (352\*240(288) / 352\*480(576) / 720\*480(576)). Long DVD format will allow you to record longer video on your writable DVD than the normal DVD format, but it will result in slightly lower video quality.

Note : Selecting higher than the recommended resolution setting may result in dropped frames and poor video quality.

| DVD S    | etting                                                                          | × |
|----------|---------------------------------------------------------------------------------|---|
|          | Resolution<br>720 * 480<br>CPU Power: Intel P-IV 2.5GHz equivalent<br>or higher |   |
| С        | 352 * 480<br>CPU Power: Intel P-IV 1.5GHz ~ 2.5GHz                              |   |
| c        | 352 ★ 240<br>CPU Power: Up to Intel P-IV 1.5GHz                                 |   |
| <u>.</u> | ОК                                                                              |   |

- 12. honestech
  - WMV

Enter the Header Information on WMV files.

| ïtle:       |   |    |   |  |
|-------------|---|----|---|--|
| uthor:      |   |    |   |  |
| opyright:   | 1 |    |   |  |
| escription: |   |    | ~ |  |
|             |   |    | - |  |
|             |   |    |   |  |
|             |   | OK |   |  |
|             |   | ОК |   |  |

Select video type (NTSC / PAL; \* Select NTSC for North America).

| Quality : Best | •        |
|----------------|----------|
| Quality: Best  | <b>_</b> |

Adjust the quality of the output file (Best / Good / Normal / Average). The higher quality will result in bigger file size, and the lower quality will allow you to burn longer video on your CD/DVD.

Maximum recording time under each setting for DVD (This is an approximate calculation, and the result will vary depending on the video/audio type.)

- 1) Best: 1 hour and 10 minutes
- 2) Good: 1 hour and 30 minutes
- 3) Normal: 1 hour and 50 minutes
- 4) Average: 2 hours and 20 minutes

| • | Split Size : | 4.38 GB | • |
|---|--------------|---------|---|
| • |              |         |   |

Split Size feature automatically splits the capture video file into two or more files if it would becomes too large to fit on a single DVD/CD. This is a great tool if you have many long videos that cannot fit on a single DVD/CD.

|   | Output Folder :                                    |  |
|---|----------------------------------------------------|--|
| • | C:\Program Files\honestech VHS to DVD 3.0\Capture\ |  |
|   |                                                    |  |

Specify the location where the capture video will be saved.

Record and Burn

When checked, the recording will be made for the duration of time you set, and DVD/CD burning will start automatically afterward. This option makes the whole process automatic.

Maximum Recording Time

This feature lets you know the maximum amount of video you can capture on your computer. The maximum recording time will depend on the output format and amount of hard drive space available. This is useful when you want to monitor and record activities at home while you are away for a short period of time (Few hours are ideal).

Set Recording Time

Set the duration of recording, and the recording will stop automatically after the duration you set. This is very useful if you know the length of the movie you are capturing. It is recommended that you always set the recording duration time to prevent the recording from continuing until it reaches the maximum recording time. You can always stop the recording manually before the recording duration time is reached.

Record Button

Click to start recording.

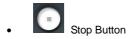

Click to stop the recording. The recorded video will be saved in the output folder.

Displays the recording status and the remaining time for the recording duration time or the maximum record time

# 3.2. STEP 2 - EDIT

# 2. Edit

Once all your videos are captured, you can move on to the edit phase of  $\mathit{honestech}$  VHS to DVD 3.0 SE

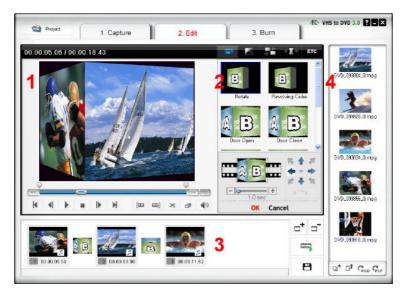

The above image is a screenshot of the Edit Window's Main Window. The Main Window consists of Player, Transition List, Storyboard panels and the File Pool.

### 1. Player Panel

This panel has buttons for Play/Pause, Stop, Previous Frame, Next Frame, Cut Clip Start Point, and Cut Clip Endpoint functions.

### 2. Transition List Panel

Transition allows you to add a video transition between the two clips, like a fade-in-fadeout effect.

### 3. Storyboard Panel

The Storyboard panel displays clips in thumbnail format in time order.

### 4. File Pool

The File Pool displays clips in thumbnail format that you have captured.

In the **EDIT** phase, you can trim out unwanted scenes from your recorded video or split one video clip into multiple clips. You can add transition effects betweem clips or merge multiple clips into one video clip.

### 3.2.1. Editing in Storyboard

Editing video clips (or removing unwanted scenes).

- 1. Play the video in the **Play Panel** (Double-click on the video clip to play).
- 2. Position the scroll bar ( **ICON**) to the beginning of the segment that you want keep. You can also play the video and click on **Start Edit Point** ( **ICON**) button at the beginning of the section that you want to keep.
- 3. Position the scroll bar ( ) to the ending of the segment that you want to keep. You can also play the video and click on **End Edit Point** ( ) button at the end of the segment that you want to keep.
- Click Merge & Save (
  ) button to apply the changes and save the new file from the Storyboard.
- NOTE: When you edit a video clip and save, a new clip will be created. Your original file will remain unchanged.

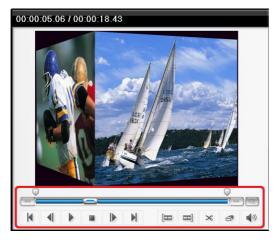

Merge multiple video clips and add transition effects between scenes.

- · Addin a transition effect :
  - 1) Select a transition box (between two clips).

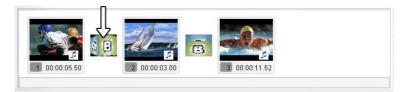

2) In the Transition Properties window, select a transition effect of your choice.

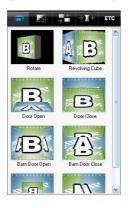

- To change the duration of an image clip :
  - 1) Select an image clip.
  - 2) Right-click on the selected image clip to display a popup menu.
  - 3) From the popup menu, select "Set photo duration..."
  - 4) A window opens in which you can adjust the image duration time.

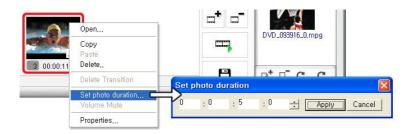

### 3.2.2. Transition Effects

Various types of transition effects can be added in between the scenes (clips).

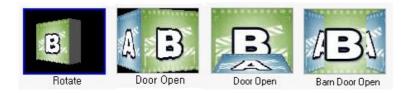

Adding Transition Effects

To add a transition effects:

- 1) Drag a transition effect of your choice to the transition box (between clips) in the Storyboard other to add the transition effect.
- 2) Once the transition has been added, the Transition Properties window will open to the right of the screen. Here you can set the direction, background color, and number of horizontal and vertical lines.

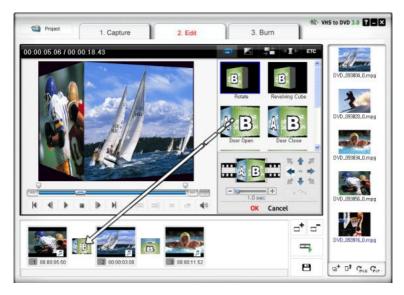

• Applying Transition Effects

When you click on a Transition Box (in between the clips) in the Storyboard, the Transition Properties window opens as shown below. In the Transition Properties window, you can set the direction and background color of the transition. You can also preview your changes.

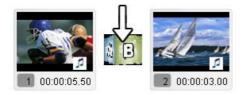

[Transition Properties window]

- 1. Preview Window : Provides immediate playback of the edited videos.
- 2. Direction : Set the direction of the transition.
- 3. Section Setup: You can adjust the section where the two clips overlap.

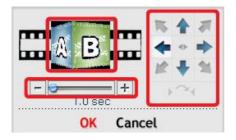

### 3.2.3. Merge and Save

This saves the contents edited in Storyboard into a file.

Click

button to merge the clips, apply the changes (editing), and save.

There are 3 output format options.

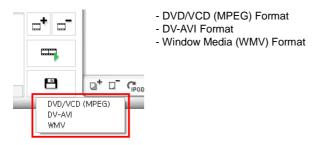

Saving in DVD/VCD(MPEG) Format

| Select MPEG                                                      | ormat                                                                         |              |
|------------------------------------------------------------------|-------------------------------------------------------------------------------|--------------|
| - Rendering me<br>C Fast MPEC<br>C Smart Ren<br>C Full Rende     | a merge (GOP boundary cut)<br>dering                                          | OK<br>Cancel |
| Type<br>Video<br>Resolution<br>Frame rate<br>Bit rate<br>Quality | VCD (NTSC)           352x240           29,97           1150000           Good |              |
| Advanced<br>Audio<br>Sample rate<br>Bit rate                     | 44.1 KHz<br>224                                                               | Y Y          |

- Fast MPEG merge (GOP boundary cut)
  - 1) Rendering Method : Fast MPEG merge
    - All video clips must have identical MPEG formats.
    - Makes inserting and deleting frames simple and fast. -
    - The output video format will match the original MPEG format.
    - Customizing of video and audio settings is not possible; function property settings are made inactive.
  - 2) Type : Displays MPEG format of file to be rendered.
  - 3) Video
    - Resolution: Video resolution (screen size).
    - Frame Rate: Frames per second (fps). \_
    - Bitrate: Number of data bits used per second (bps).
  - 4) Audio
    - Sampling Rate: Sampling Frequency (KHz).
    - Bitrate: Number of data bits used per second (bps).
- Smart Rendering
  - 1) Rendering Method : Smart Rendering
    - Encode a portion or the whole video.
    - Only the edited segments of the original video will be encoded.
    - If the entired movie clip was edited, the entire movie will be re-rendered.
    - When movie clips with different video formats are combined, the format of the output file will be set to match the format of the "base video file". Movie clips with formats that don't match the "base video file" will be rerendered. button.

Select the "base video file" using the

- Although the video settings cannot be changed, the audio settings can be changed.
- 2) Type : Display MPEG type
- 3) Video
  - Resolution: Video resolution (screen size). -
  - Frame Rate: Frames per second (fps).
  - Bitrate: Number of data bits used per second (bps).
- 4) Audio
  - Sampling Rate: Sampling Frequency (KHz).
  - Bitrate: Number of data bits used per second (bps).

- \* Full Rendering
  - 1) Rendering Method: Full Rendering
    - Renders the entire movie. This rendering option will take longer than the other rendering options.
  - 2) Type : Select MPEG type
    - Supports MPEG-1 (VCD) and MPEG-2 (SVCD and DVD). Both NTSC and PAL standards are supported.
  - 3) Video
    - Resolution: Video resolution (screen size).
    - Frame Rate: Frames per second (fps).
    - Bitrate: Number of data bits used per second (bps).
  - 4) Audio
    - Sampling Rate: Sampling Frequency (KHz).
    - Bitrate: Number of data bits used per second (bps).

\* Advanced encoding option

| Advanced encoding      | option |   |
|------------------------|--------|---|
| 🗖 Interlace Encoding   | Auto   | × |
| 🗖 Delnterlace (source) |        |   |
| ОК                     | Cancel | 1 |

1) Interlace encoding mode:

Encodes each frame by separating the field units into even numbered line fields and odd numbered line fields. You can improve screen quality using this option when horizontal lines appear in the input source screen. When the Interlace Encoding Mode is set, an MPEG file whose frame type is interlaced is created. This option is available only in MPEG2.

2) De-interlace:

Removes the horizontal lines on the screen entered in the frame unit before encoding. If you select the Interlace Encoding Mode above, you don't have to use this option. In addition, if you select De-interlace, you can obtain a good quality MPEG file without using the Interlace Encoding Mode.

Interlace Encoding Mode and De-Interlace are very effective when converting DV-AVI files created by Camcorders into MPEG files.

### · Saving in DV-AVI Format

| Select DV-AVI forma | at                         |        |
|---------------------|----------------------------|--------|
| 🗖 Smart Rendering   | $\rightarrow$              | ОК     |
| DV-AVI Type         |                            | Cancel |
|                     | С Туре 2                   |        |
| Video format        |                            |        |
| • NTSC (720x480)    | C PAL (720x576)            |        |
| Resolution          | 720×480 💌                  |        |
| Audio sample rate   |                            |        |
| C 48 kHz            | <ul> <li>32 kHz</li> </ul> |        |

- \* Smart Rendering (honestech's intelligent method of encoding edited segments of an original streaming video)
  - Encode a portion or the whole video.
  - Only the edited segments of the original video will be encoded.
  - If the entired movie clip was edited, the entire movie will be re-rendered.
  - When movie clips with different video formats are combined, the format of the output file will be set to match the format of the "base video file". Movie clips with formats that don't match the "base video file" will be rerendered.
  - Although the video settings cannot be changed, the audio settings can be changed.

### \* DV-AVI Type

- Type 1 : Video file in Digital Video format.
  - 1) Native video format in digital camcorder.
  - 2) Video and audio are in the same stream.
  - 3) Requires a splitter to divide video and audio.

- Type 2 : Video file in general AVI format.
  - 1) Video is compressed in DV format.
  - 2) Video and audio are in separate streams.
  - 3) Must be converted back to type 1 to be transferred to a digital camcorder.
- \* Video resolution : Select NTSC or PAL.
  - NTSC: 720 x 480 resolution
  - PAL: 720x 576 resolution
- \* Audio sample rate : Select audio frequency.
  - 32kHz
  - 48kHz
- Saving Windows Media(WMV) File
  - Select a CODEC from the Profile Index.
  - Displays the CODEC's setting.

| Select WMV Format                                        |              |
|----------------------------------------------------------|--------------|
| Profile<br>Category System 8.0 💌                         | OK<br>Cancel |
| Windows Media Video 8 for Color Pocket PCs (225 Kbps) 🔽  |              |
| Video                                                    |              |
| Video codec Windows Media Video V8<br>Resolution 208×160 | <u>~</u>     |
| Frame rate 20 💌<br>Bit rate 186152                       |              |
| Audio                                                    |              |
| Audio codec Windows Media Audio 9                        | •            |
| Format 32 kbps, 22 kHz, stereo (A/V) CBR                 | <b>•</b>     |
| Total Bit rate 213 Kbps                                  |              |

\* Profile : The profile includes the audio and video codec, output video size, audio sample rate, bitrate , etc. You can select a video codec and an audio codec of your choice and create your own custom profile by using Profile Generator of Windows Media Encoder .

### To output using your own custom profile,

- 1) Check [Use Custom Profile].
- 2) Click on [Import] button, and import your custom profile..
- 3) You can modify bitrate, audio codec, and audio format (however, this value cannot be save in the the imported profile.).
- 4) Click [OK] button to create an output in WMV format.

For more information of making a custom profile, please refer to the manual provided by Windows Media Encoder.

- Video: Supports both NTSC and PAL standards (NTSC is used in North America and PAL in Europe).
- Resolution: Video resolution (screen size).
- Frame Rate: Frames per second (fps).
- Bitrate: Number of data bits used per second (bps).
- \* Audio
  - Sampling Rate: Sampling Frequency (KHz).
  - Bitrate: Number of data bits used per second (bps).
  - Stereo: Audio presentation type (Stereo or Mono)

Contact Microsoft(R) for more information on the settings and uses of Windows Media Format (Video/Audio CODEC). All rights to Microsoft CODECs belong to Microsoft(R).

# 3.3. STEP 3 -BURN

# 3. Burn

You can burn captured and edited video onto DVD/CD.

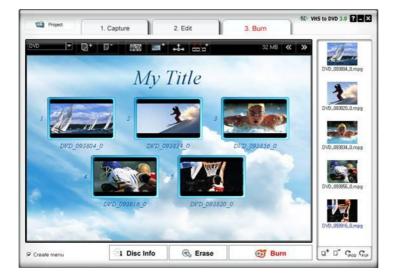

· Select output format

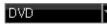

- Select your output format (DVD/Long DVD/VCD/SVCD/Data CD/ Data DVD).
- Add or remove files

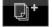

: Add (import) files.

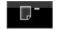

: Remove files.

26. honestech

### · Select background image

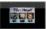

: List available background themes.

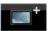

: List available background images.

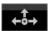

- : List available navigation buttons.
- · Chapters

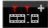

- Add chapters
- · Page navigation

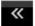

Previous Page

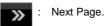

· Create menu page

Check this option to add a menu to the DVD.

· Disc management

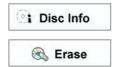

: Displays the disc information.

: Erase the re-writable disc.

Burn disc

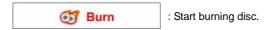

\* Option

| ☑ Record to media.                                  | Disc                           | Name 20061115_1433<br>Drive F: PHILIPS DVDRW228 |
|-----------------------------------------------------|--------------------------------|-------------------------------------------------|
| Create DVD Folder                                   | C:\PROGRA                      | ~1\HONEST~2.0\Temp                              |
| 🗖 Make UDI                                          | C:\PROGRA~1\HONEST~2.0\Temp    |                                                 |
| Temp Folder                                         | C:\PROGRA~1\HONEST~2.0\Temp\ 📂 |                                                 |
| Required/Available hard drive<br>(C) 48.4 MB / 1561 | 4.6 MB                         |                                                 |
| Required/Available disc space                       | e                              | 24.2 MB / 4482.6 MB                             |
| 0                                                   | к                              | Cancel                                          |

- Record to media

Disc name : Enter disc name Drive : Select a DVD writer Write Speed : Select disc writing speed.

- Create DVD folder

Create DVD video folder (VIDEO\_TS) and select a folder where you want to save the DVD video folder.

- Create UDI

Select a folder where disc image file will be stored.

- Temp Folder

Select temp folder where the temporary files/folders will be stored.

# 4. OUTPUT SPECIFICATION

### **DVD (Digital Versatile Disk) Spec**

### NTSC

- Size: MPEG-2 720 X 480 pixels
- Video bitrate: Up to 9.8 Mbit/sec
- Frame rate: 29.97 frames/sec
- Audio: MPEG-1 Layer2

### PAL

- Size: MPEG-2 720 X 576 pixels
- Video bitrate: Up to 9.8 Mbit/sec
- Frame rate: 25.00 frames/sec
- Audio: MPEG-1 Layer2

### VCD (Video CD)

### MPEG1 352 X 240 NTSC

- Size: MPEG-1 352 X 240 pixels
- Video bitrate: 1150 kbit/sec
- Frame rate: 29.97 frames/sec
- Audio: 224 kbit/sec MPEG-1 Layer2

### MPEG1 352 X 288 PAL

- Size: MPEG-1 352 X 288 pixels
- Video bitrate: 1150 kbit/sec
- Frame rate: 25.00 frames/sec
- Audio: 224 kbit/sec MPEG-1 Layer2

# SVCD (Super Video CD)

### NTSC

- Size: MPEG-2 480 X 480 pixels
- Video bitrate: max 2524 kbit/sec MPEG-2 (if the audio is in 224 kbit/sec), audio + video max bitrate is 2748 kbit/sec.
- Frame rate: 29.97 frames/sec
- Audio: from 32 224 kbit/sec MPEG-1 Layer2

### PAL

- Size: MPEG-2 480 X 576 pixels
- Video bitrate: max 2524 kbit/sec MPEG-2 (if the audio is in 224 kbit/sec), audio + video max bitrate is 2748 kbit/sec.
- Frame rate: 25.00 frames/sec
- Audio: from 32 224 kbit/sec MPEG-1 Layer2

# Long DVD

### NTSC

- Size : MPEG2 720 X 480 pixels
- Video bitrate : Up to 2.5 Mbit/sec
- Frame rate : 29.97 frames/sec
- Audio : MPEG-1 Layer2

### PAL

- Size : MPEG2 720 X 576 pixels
- · Video bitrate : Up to 2.5 Mbit/sec
- Frame rate : 25.00 frames/sec
- Audio : MPEG-1 Layer2

### WMV

### NTSC

- Size : Windows Media Video 9 352 X 240 pixels
- Video bitrate : 240 ~760 kbit/sec
- Frame rate : 29.97 frames/sec
- Audio : Windows Media Audio 9 (44.1Khz ,stereo)

### PAL

- Size : Windows Media Video 9 352 X 288 pixels
- Video bitrate : 240 ~760 kbit/sec
- Frame rate : 25.00 frames/sec
- Audio : Windows Media Audio 9 (44.1Khz ,stereo)

# 5. Troubleshooting

This information is provided to assist you in resolving video or audio problems within the VHS to DVD program. The solutions given are common answers to the problems listed and are not comprehensive. Some problems may require further technical troubleshooting to fully resolve.

### Installation Problems

It is recommended that you disable any Anti-Virus or other background software you may have running while installing this software. Failure to do so can cause the software to exhibit unexpected or unpredictable behavior.

Access Denied error:

• Verify you are logged in as an Admin user for the computer.

No Product Key:

• Check the back of the envelope or jewel case that the Install CD was packaged in.

Invalid Product Key error:

• Enter the key manually, 5 characters per box (avoid copying and pasting).

### **Disc Problems**

Media non-applicable error:

- For Easy Wizard Mode: Verify you are inserting a blank DVD or Blu-ray disc. The Easy mode will not accept blank CD discs.
- For Advanced Mode: Verify you are inserting the correct type of blank media to match the format of your video clips (see the About Video/Disc Format Options section in the Appendix).

No DVD writer detected error:

 Verify your optical disc drive will write to DVD -/+R discs. Many drives labeled DVD-ROM will only read DVD discs but not write to them.

No Blu-ray writer detected error:

• Verify your optical disc drive will write to Blu-ray BD-R discs.

### Video Problems

No video:

- Check your cable connections to make sure they are secure.
- Verify you are connecting your cables to the ports labeled 'Output' on your video player.
- Verify you are only connecting one type of video cable, RCA (yellow) or S-Video.
- Verify the output ports of your video player work by testing them with your television.
- Verify the USB 2.0 VIDBOX capture device is plugged into your computer directly and not through a USB hub.
- Check your video & audio device settings from the Record Settings control panel (see Step Two of the Advanced Mode Capture section).
- Verify your video cable connections setting by clicking the 'Settings' button next to the Video Device listing (see Step Two of the Advanced Mode Capture section).
- Disconnect additional monitors

Black & White video:

 Verify your video tape was recorded in the same video standard format for your region. If it was not, see the Converting PAL/NTSC (and other video standards) section in the appendix.

Pink/Green video:

 Verify you are plugging your capture device into a USB 2.0 port attached to your computer (avoid using external USB hubs).

Choppy video:

- Verify your computer meets the programs minimum system requirements.
- Avoid the following actions while recording and burning:
  - Locking the workstation.
  - Running other applications in full screen mode.
  - Running CPU intensive programs.

Distorted lines at top or bottom of screen:

- Clean VCR/camcorder tape heads.
- Adjust VCR/camcorder video tracking.

(These lines are not usually visible on a regular television because a TV typically presents in overscan mode – causing the edges of the video to be out of view)

#### 32. honestech

### Audio Problems

No Audio:

- Check your cable connections to make sure they are secure.
- Verify you are connecting your cables to the ports labeled 'Output' on your video/audio player. \*If there are no 'Output' ports available, try using a Headphone output by way of a headphone-to-RCA (Composite) adapter cable.
- If using a Headphone output, adjust the volume for your audio player.
- Verify the audio output ports of your video player work by testing them with your television.
- Verify the USB 2.0 VIDBOX capture device is plugged into your computer directly and not through a USB hub.
- Check your video & audio device settings from the Record Settings control panel (see Step Two of the Advanced Mode Capture section).

Choppy audio:

- Verify your computer meets the programs minimum system requirements.
- Avoid the following actions while recording and burning:
  - Locking the workstation.
  - Running other applications in full screen mode.
  - Running CPU intensive programs.

### Converting PAL /NTSC (and other video standards)

The VHS to DVD software is capable of recording NTSC, PAL, and many other video tape standards from around the world. It is possible, however, that your computer system may not correctly recognize the video signal from a tape made in a foreign country. In this case you would typically experience black and white video.

**Change Video Standard (stand-alone)** – You may or may not have already noticed that the VHS to DVD software included an additional utility program called Change Video Standard. Before accessing the utility, please be sure to first close the VHS to DVD program. To access the Change Video Standard utility, click the Start icon in the bottom left corner of your screen and select 'All Programs' from the Start Menu.

| 🛅 honestech VHS to DVD 3,0 SE | 1 5 | ChangeVideoStandard,exe                | Â  |
|-------------------------------|-----|----------------------------------------|----|
|                               | 8   | honestech VHS to DVD 3,0 SE            | 2  |
|                               |     | honestech VHS to DVD 3,0 SE User Guide | 24 |
|                               | 1   | UnInstall honestech VHS to DVD 3,0 SE  | i, |

From the list, locate and highlight honestech<sup>™</sup> VHS to DVD 3.0 SE, among the four items that will appear, should be Change Video Standard. If the VHS to DVD<sup>™</sup> program is closed, select the Change Video Standard utility to open it.

| Product Nai<br>Version : | me: honestech VH<br>3.0.31 | 15 to UVD 3.U | SE     |
|--------------------------|----------------------------|---------------|--------|
| Current Vid              | eo Standard : NTS          | SC            |        |
|                          |                            |               |        |
| Video Stand              | lard                       | -             |        |
| NTSC                     | (NTSC_M)                   | × _           | Change |
|                          |                            |               |        |
| Chock for                | r video signal             |               |        |

From the Video Standard drop down menu, select the Video Standard setting for the tape you are attempting to record. Click Ok when finished and then re-start the VHS to DVD<sup>™</sup> 3.0 SE software. Preview your video tape using the preview pane in the Capture Screen.